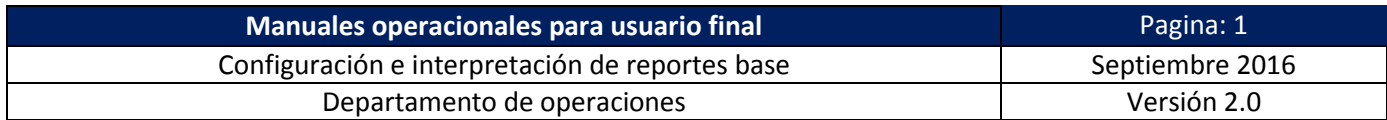

# **Índice general.**

<span id="page-0-0"></span>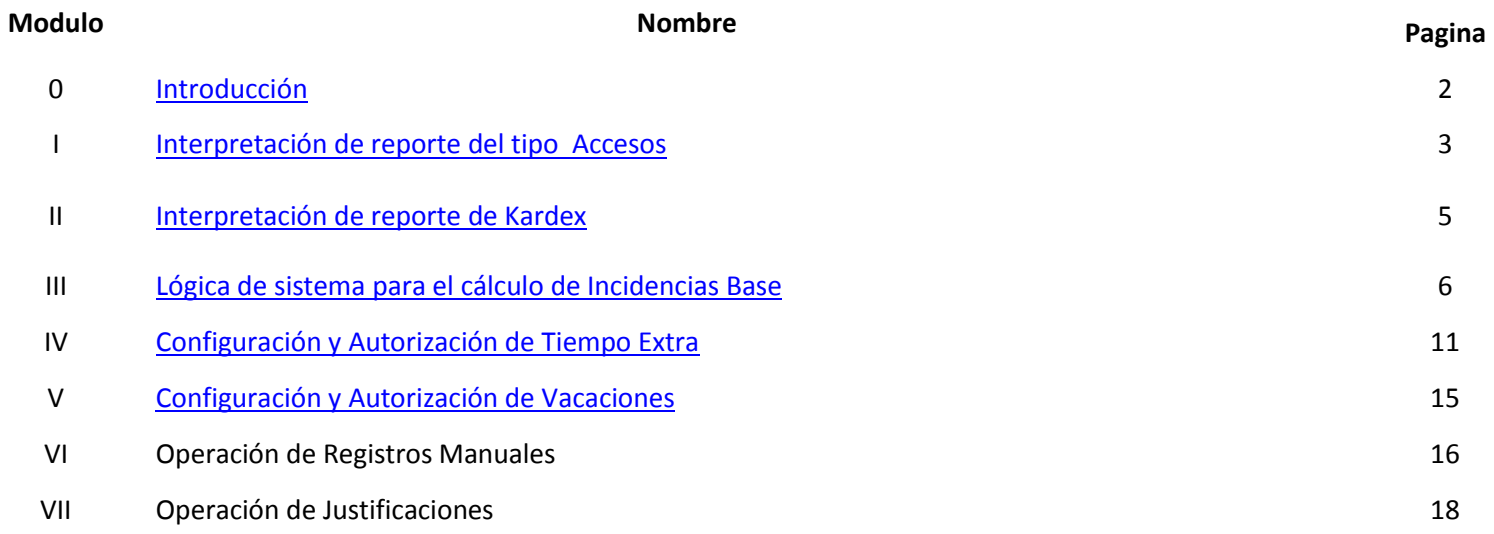

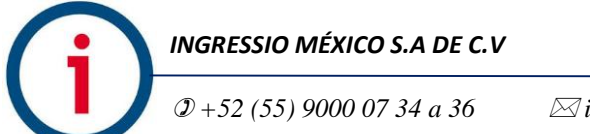

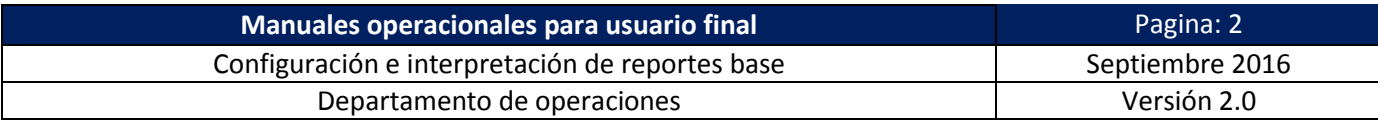

### <span id="page-1-0"></span>**Introducción.**

En este manual se describen las reglas base para el análisis y validación de registros de accesos (checadas físicas) efectivos para el cálculo de incidencias así como la estructura de reportes de **Accesos** y **Kardex** para la interpretación de dicho cálculo de incidencias.

Igualmente se describen los proceso de configuración de las prestaciones laborales base y los procesos de operación de las herramientas para la **Justificación** y **Registros Manuales** de acceso lo cual le da robustez y eficiencia al control de asistencia.

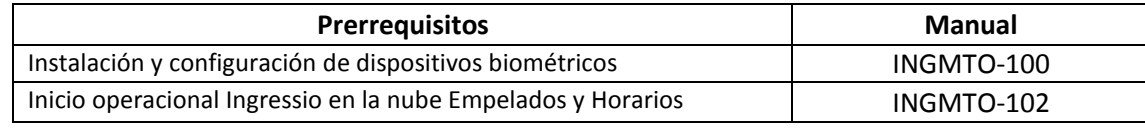

*Tabla: - Prerrequisitos para configuración e interpretación de reportes*

### **Consideraciones de procesos:**

- La sucesión de procesos en este manual es una recomendación de pasos a seguir, sin embargo estos mismos se pueden ejecutar en diversa forma y secuencia acorde a un escenario laboral funcional.
- Se recomienda ampliamente validar la relación de **Empleado** y **Horario Asignado** ya que de esta relación y su comparativa con los **Registros de Acceso** se genera el cálculo de las incidencias reportadas en sistema.

#### **Glosario:**

**Registro de Acceso:** se definen como el registro o checadas físicas de empleado realizado directamente en dispositivos biométricos el cual puede ser del tipo "Entrada/Salida" o del tipo "Comida".

**Poleo:** se define como el proceso de envió de registros de acceso desde dispositivos biométricos hacia base de datos relacionada.

**Tipo de Checada:** se define como la clasificación del registro de acceso en base al uso de botones de función en dispositivos biométrico o kioscos virtual dando como resultado un registro del acceso como checada del tipo "**Entradas/Salidas**" o "**Comida**"

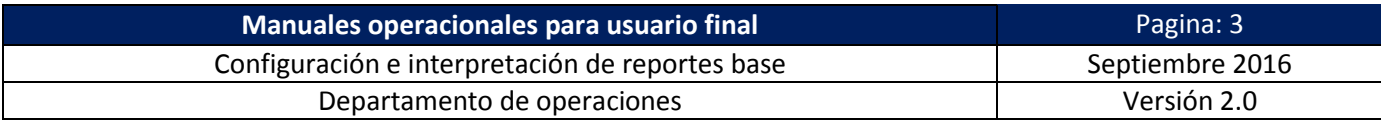

# <span id="page-2-0"></span>**Interpretación de Reporte Accesos.**

**Funcionalidad de reporte**: Enlista la relación entre cada empleado activo en sistema y sus correspondientes registros de acceso "checadas físicas" provenientes de lectores biométricos o registrados de acceso simulados mediante opción de menú **Registros Manuales**.

# **Estructura de reporte:**

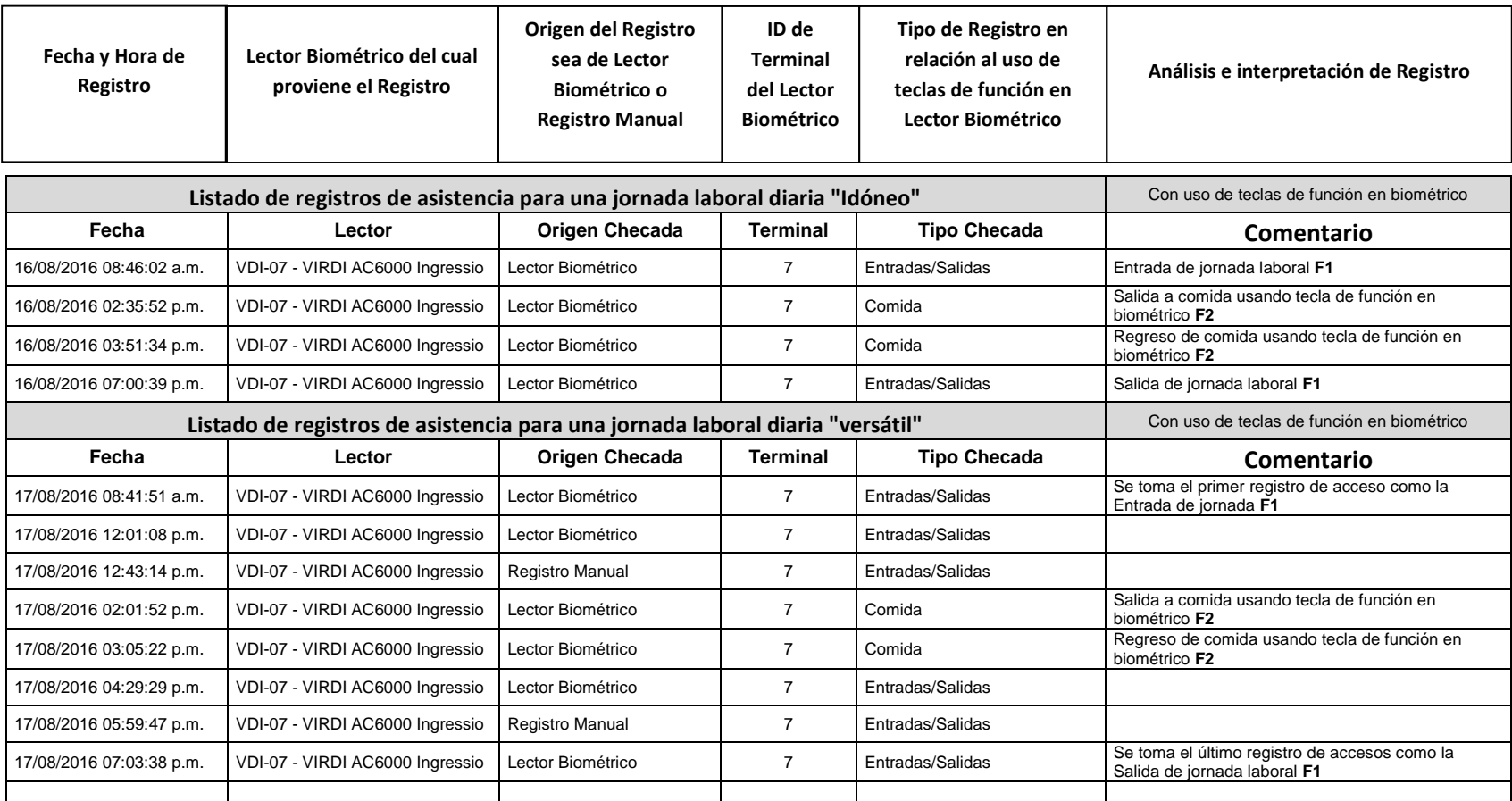

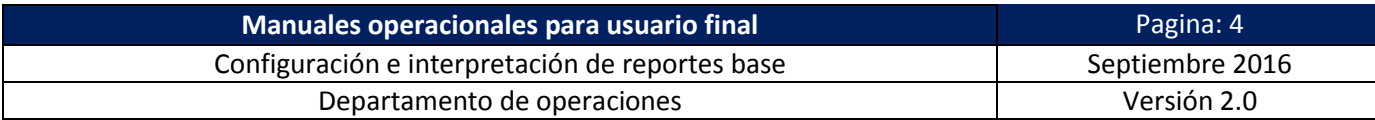

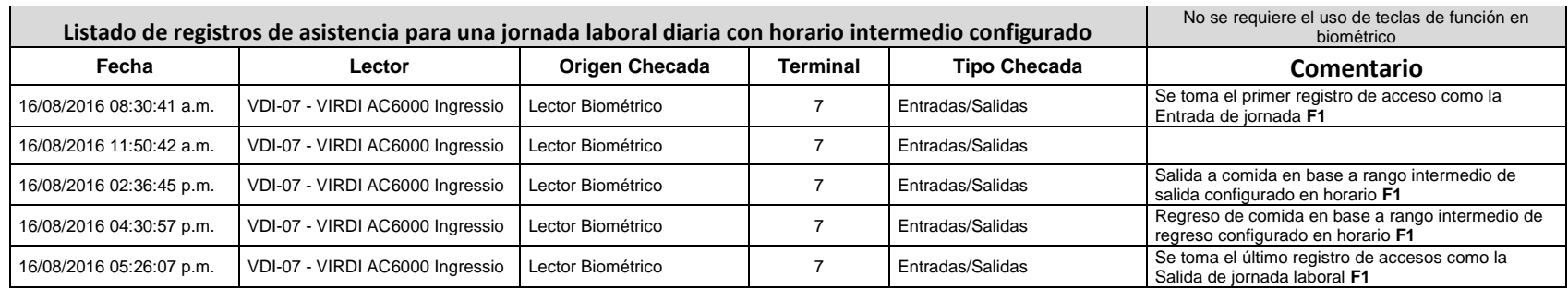

**Usabilidad:** la generación de este reporte nos permite valorar y analizar los siguientes puntos:

- Proceso de Poleo estable, al tener la certeza de que los registros de acceso se enlistan en reporte entendemos que los mismos se están enviando de manera consistente con lo cual podemos asegurar que no presentamos alguna falla de sincronización entre Biométrico y cuenta Ingressio en la Nube o sobre el proceso de registro de empleados.
- Al tener la certeza de los registros de acceso en reporte podemos analizar si el **Tipo de Checada** es el correcto para el cálculo de Incidencias, para esto cabe aclarar que para la generación de la incidencia del tipo **Asistencia** solo se consideran como válidos los registros de acceso de tipo **Estradas/Salidas** las cuales se generan en automático por biométrico o al presionar la tecla de función **F1** de los mismos.
- El horario intermedio de jornada laboral conocido como **Comidas** es calculado y reportado en sistema como tal si el registro de accesos se ejecuta presionando la tecla de función de Biométrico **F2** con lo cual el **Tipo de Checada** se almacenada en sistema como del tipo **Comida**, igualmente si en horario se configuro un rango intermedio de Salida y Entrada a Comida el sistema para efectos de cálculo considerar todas los registros de acceso dentro de este rango de horas como registros de acceso del tipo Comida sin necesidad de presionar necesariamente la tecla de función **F2** en Biométrico.

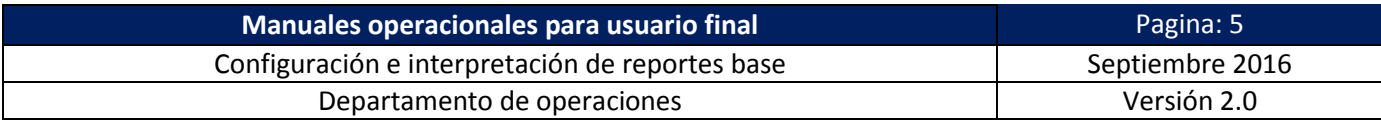

### <span id="page-4-0"></span>**Interpretación de Reporte Kardex.**

**Funcionalidad de reporte**: Enlista la relación entre cada empleado activo en sistema y sus correspondientes registros de acceso "checadas físicas" provenientes de lectores biométricos o registrados de acceso simulados mediante opción de menú **Registros Manuales**.

### **Descripción de reporte:**

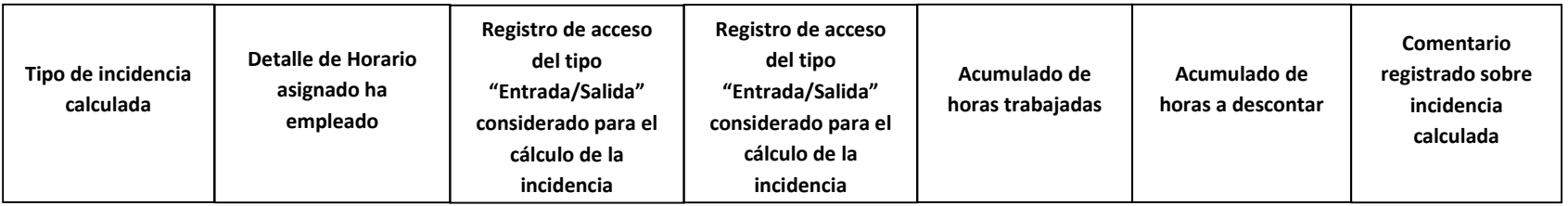

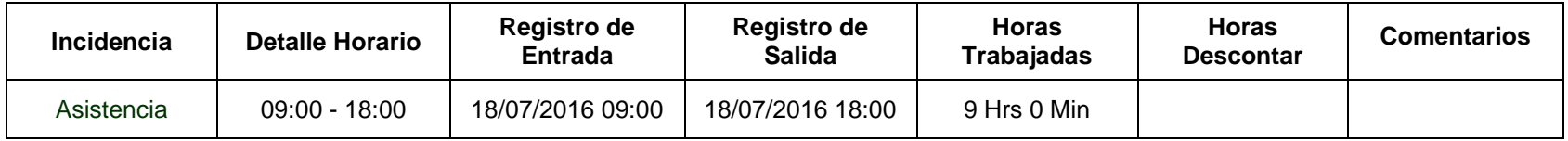

**Usabilidad:** la generación de este reporte nos permite valorar y analizar los siguientes puntos:

- Este tipo de reporte concentra todos los registros de **Incidencias base** que en automático el sistema genera al comparar los registros de **Acceso** provenientes de biométricos contra el **Horario** asignado a empleado considerando para esto además los complementos de **Horario** como **Tolerancias** para el cálculo mismo.
- El cálculo y generación de incidencias es este reporte está directamente relacionado a la configuración adecuada de **Horario a empleado** así como de la existencia de **Registros de Acceso** ya que sin estos dos parámetros correctamente validados el cálculo mismo no puede suceder.
- Igualmente este reporte refleja un acumulado de incidencias en tabla a manera de resumen incluyendo las **Incidencias** asignadas de manera manual como **Vacaciones, Justificaciones, Días Económicos** o algunas otras prestaciones laborales configurables en sistema.

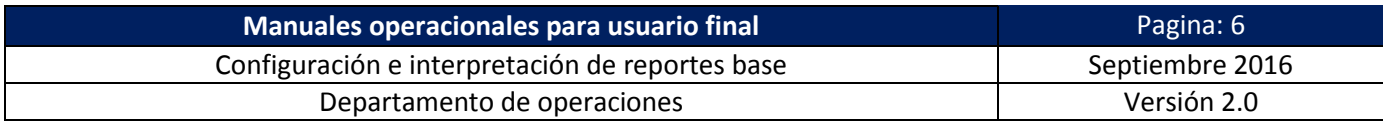

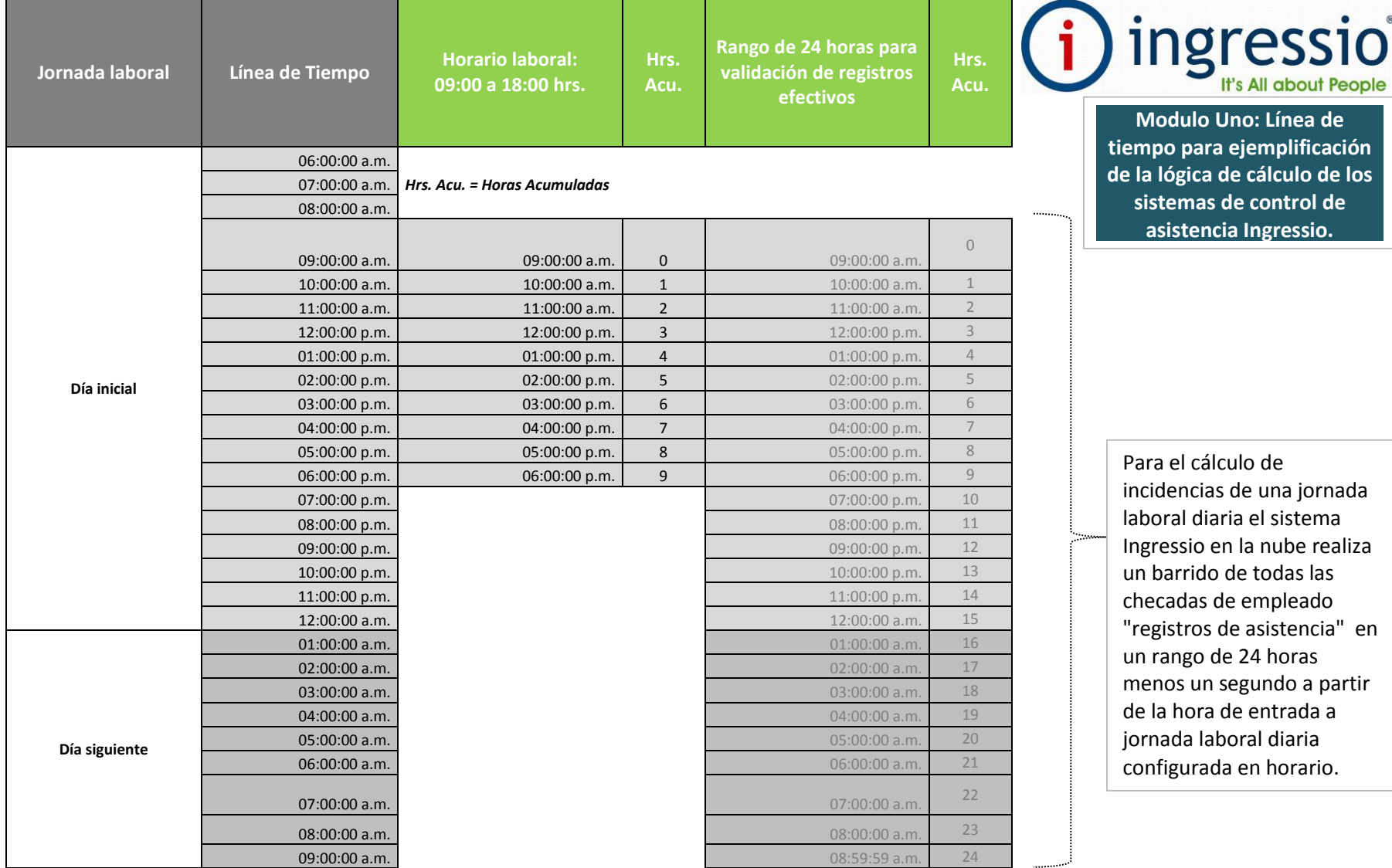

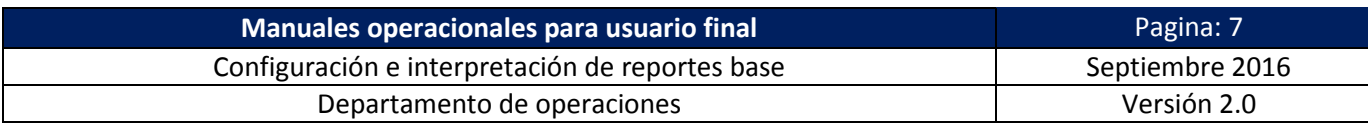

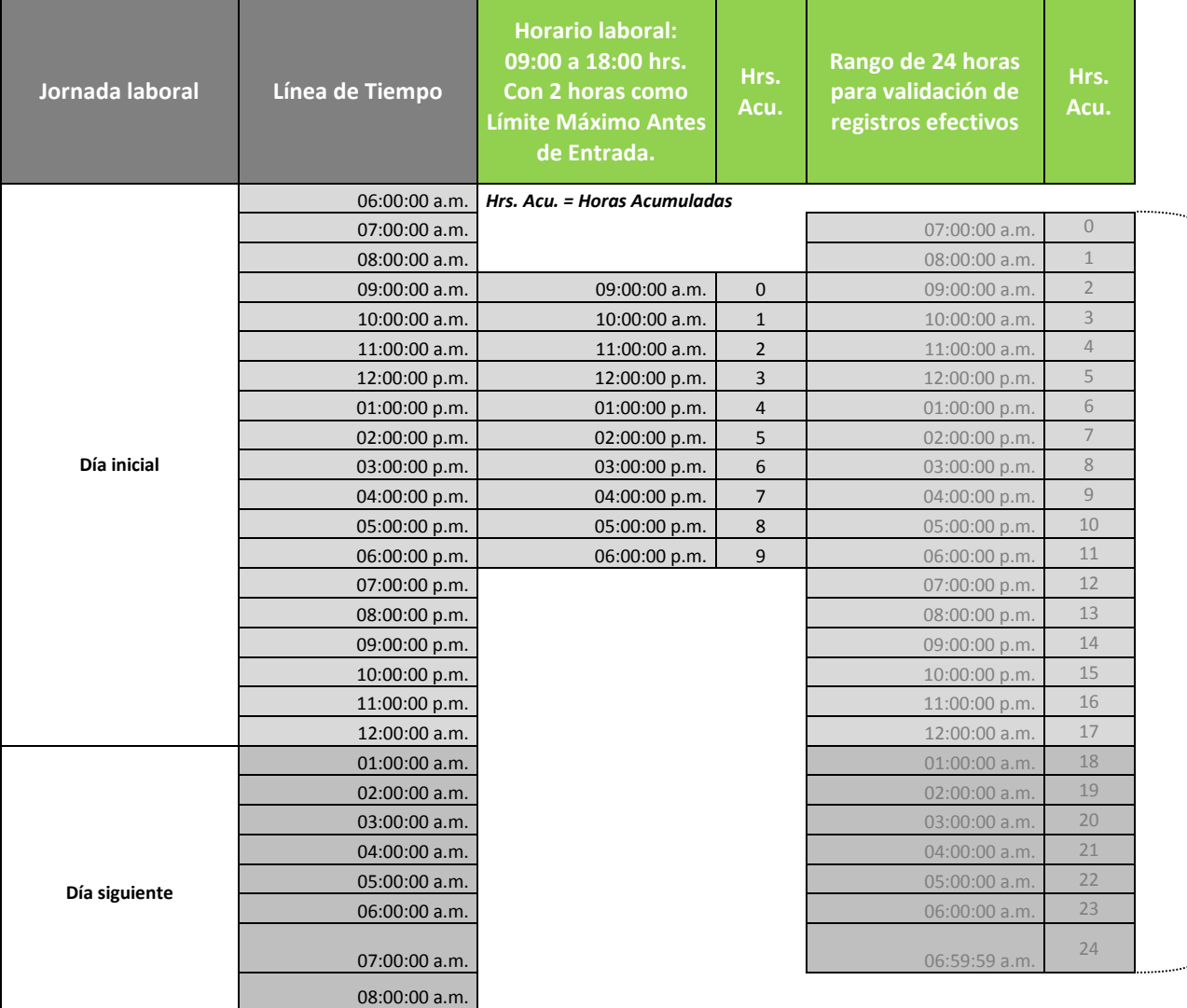

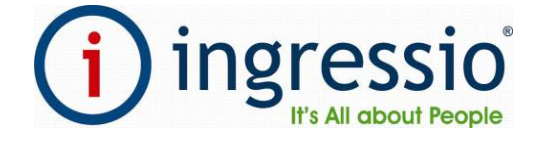

Para el cálculo de incidencias de una jornada laboral diaria el sistema Ingressio en la nube realiza un barrido de todas las checadas de empleado "registros de asistencia" en un rango de 24 horas menos un segundo a partir de la hora de entrada menos las horas de tolerancia antes de entrada configurados si es el caso de la jornada laboral diaria configurada en horario.

*INGRESSIO MÉXICO S.A DE C.V*

09:00:00 a.m.

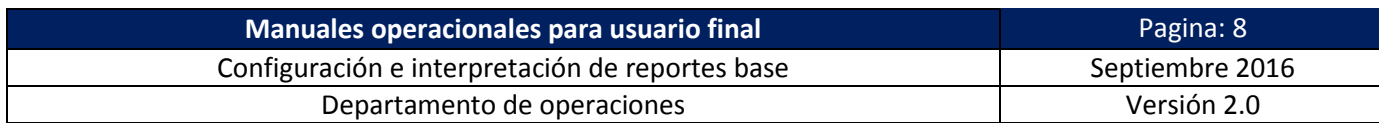

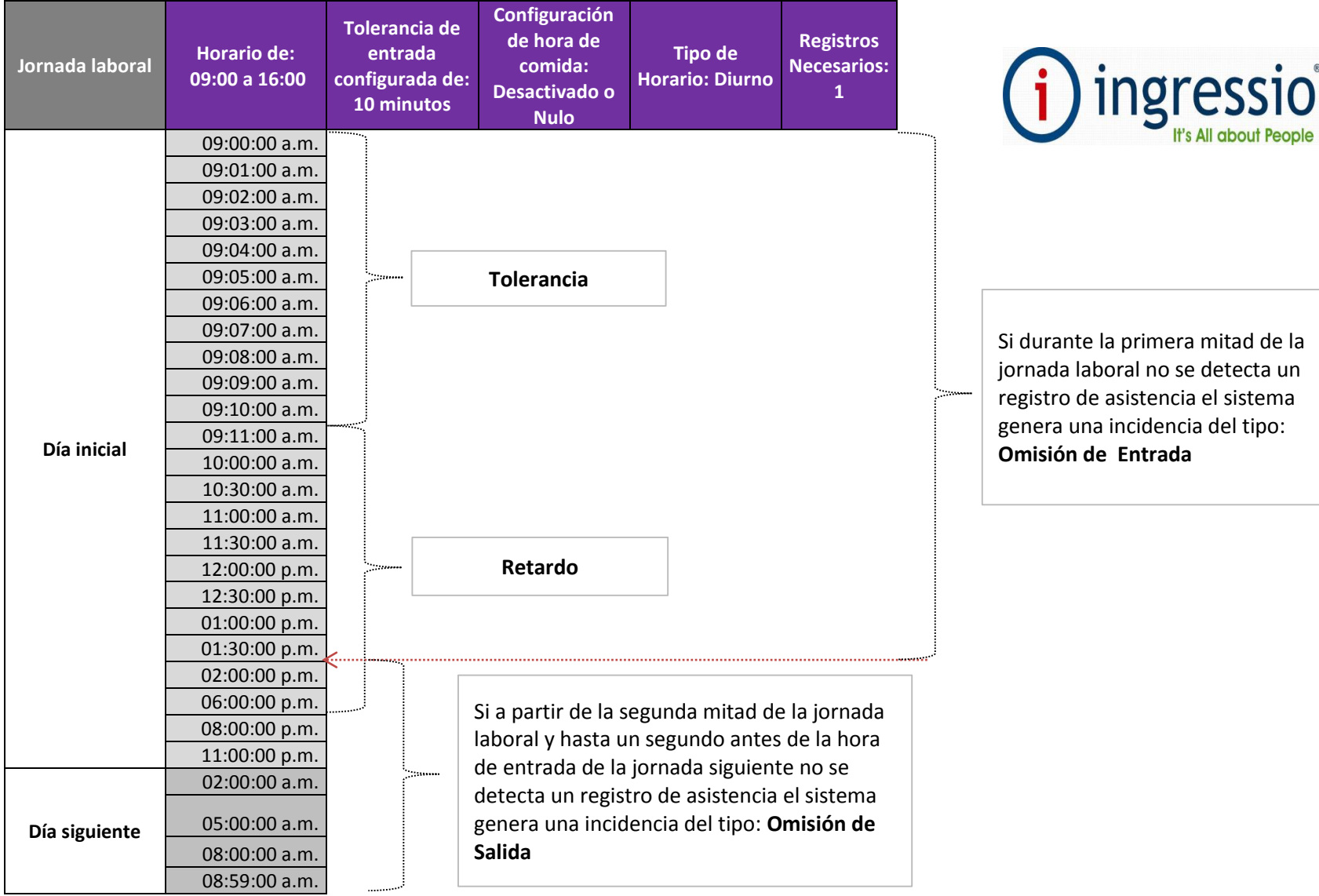

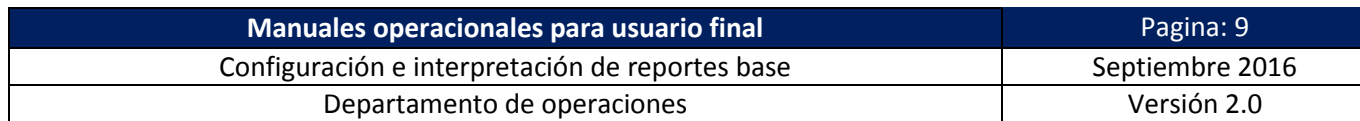

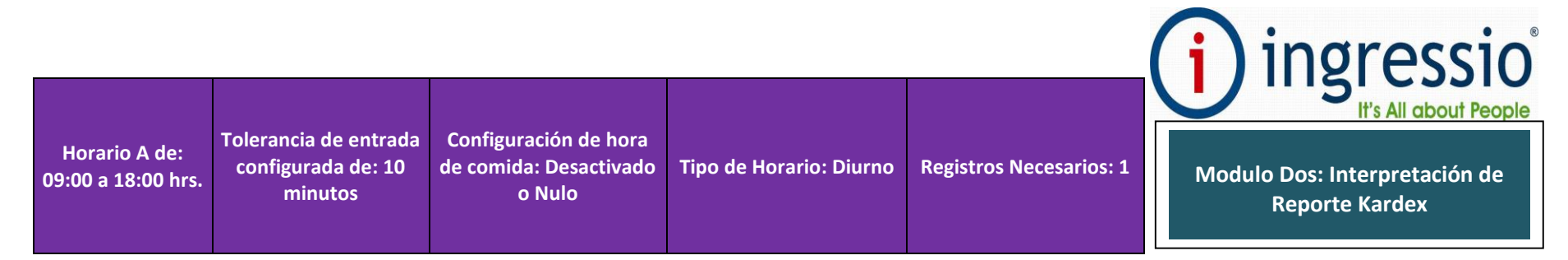

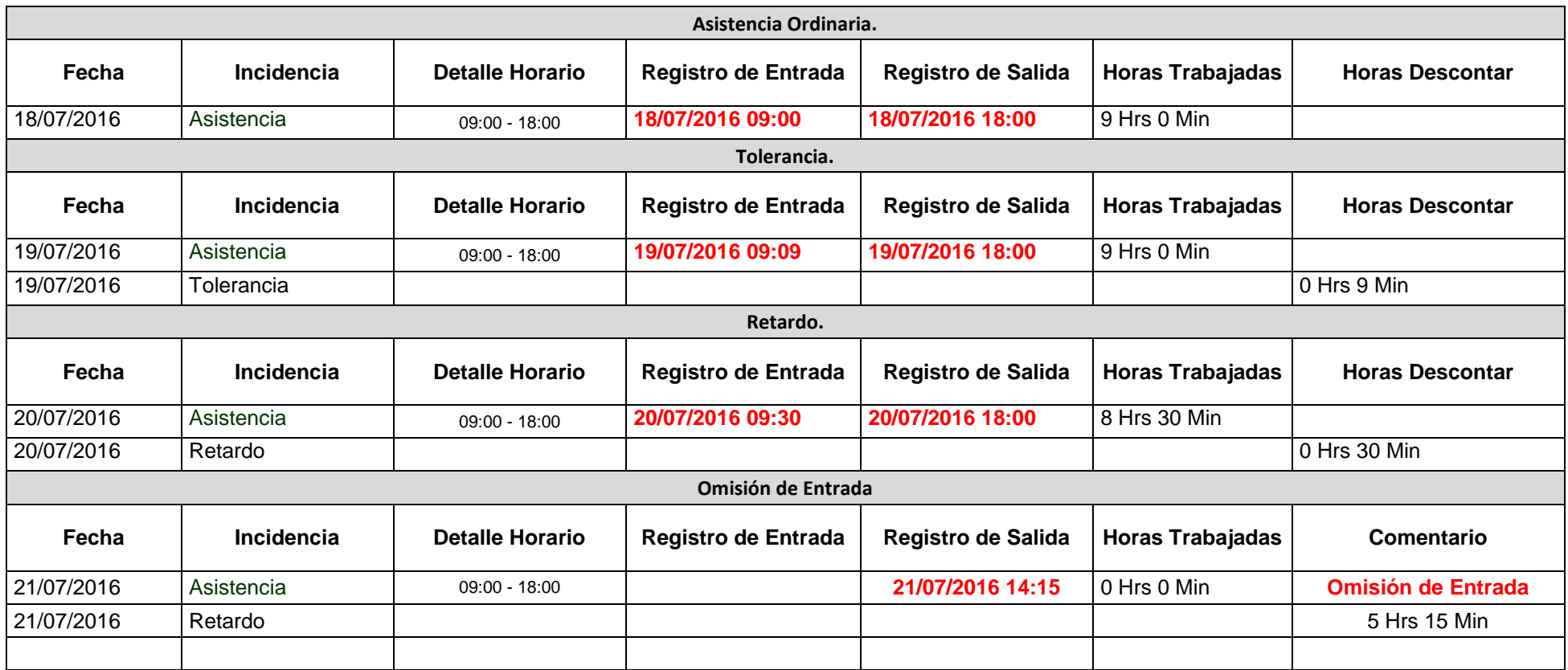

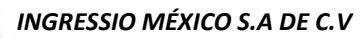

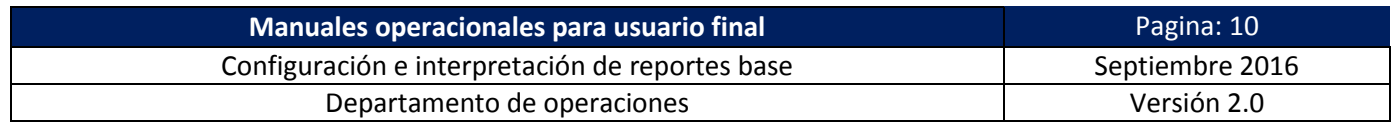

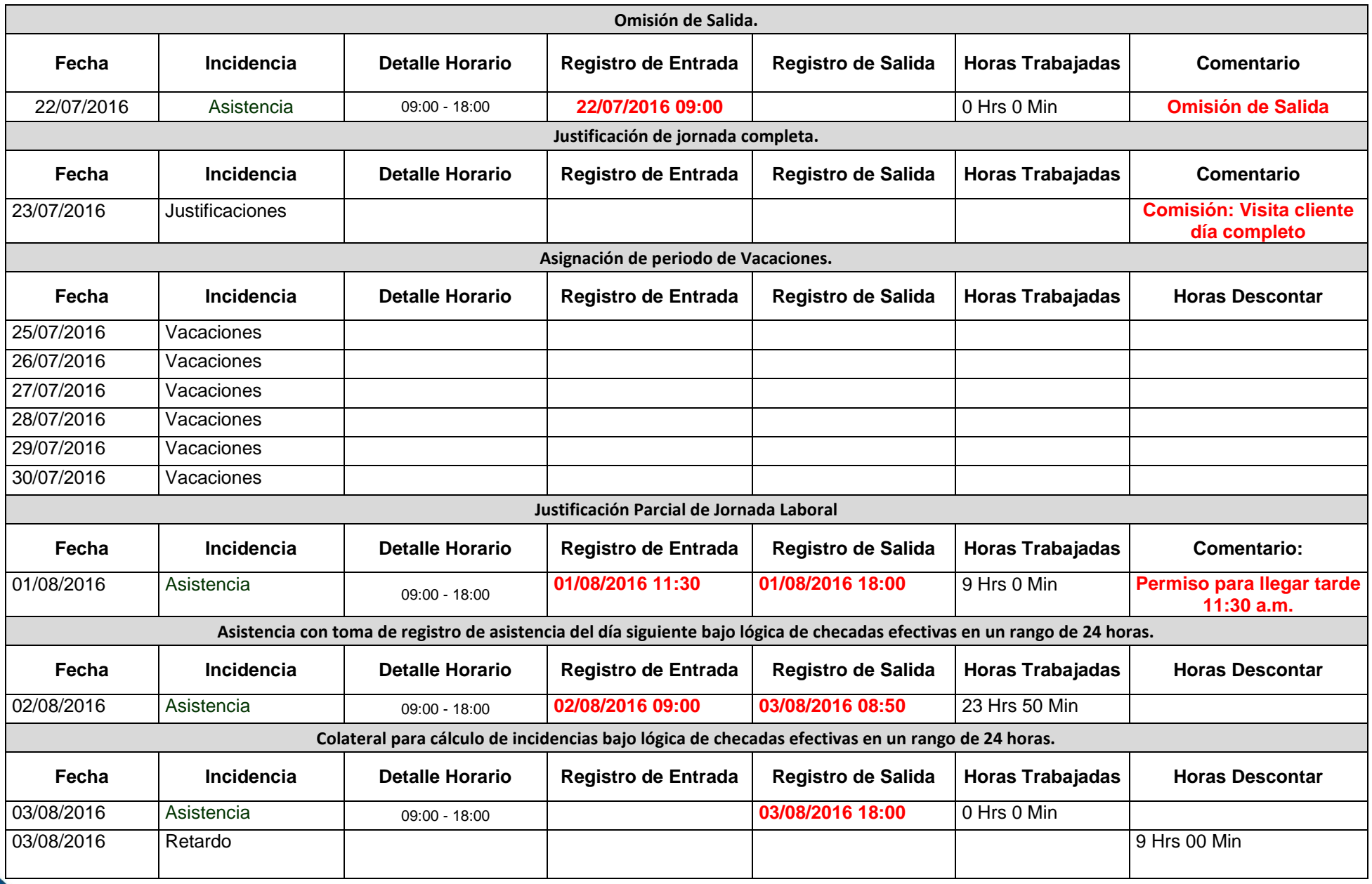

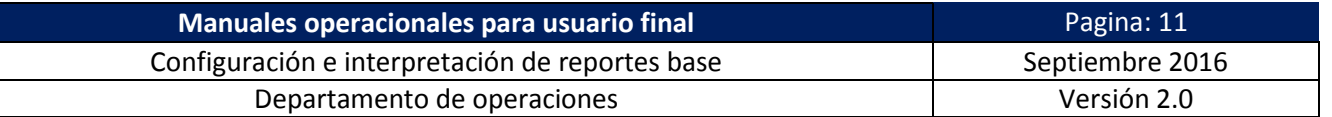

#### **Configuración y Autorización de Horas Extras.**

En este módulo se describen los procesos de configuración y autorización del complemento de horario denominado Horas Extras, el parámetro de tiempo extraordinario se genera como un acumulado de tiempo en horas y minutos correspondientes al excedente de tiempo trabajado fuera del rango de horario asignado a empleado sea este

excedente tomado antes o después de las horas de entrada y salida de jornada laboral.

# **Configuración de Tiempos Extraordinarios**

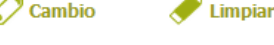

Activar Tiempos Extraordinarios

# **Configuración de Horas Extras.**

Para la configuración de dicha complemento de horario ingresamos a la opción de menú **Configuración-> Horas Extras** de la cual obtendremos la siguiente ventana de configuración:

La configuracion de este complemento genera en automatio el acuulado de tiempo extra en reprotes de sistema como Kardex bajo una nueva incidencia denomianda **PTE** = Posible Tiempo Extra y cuando este

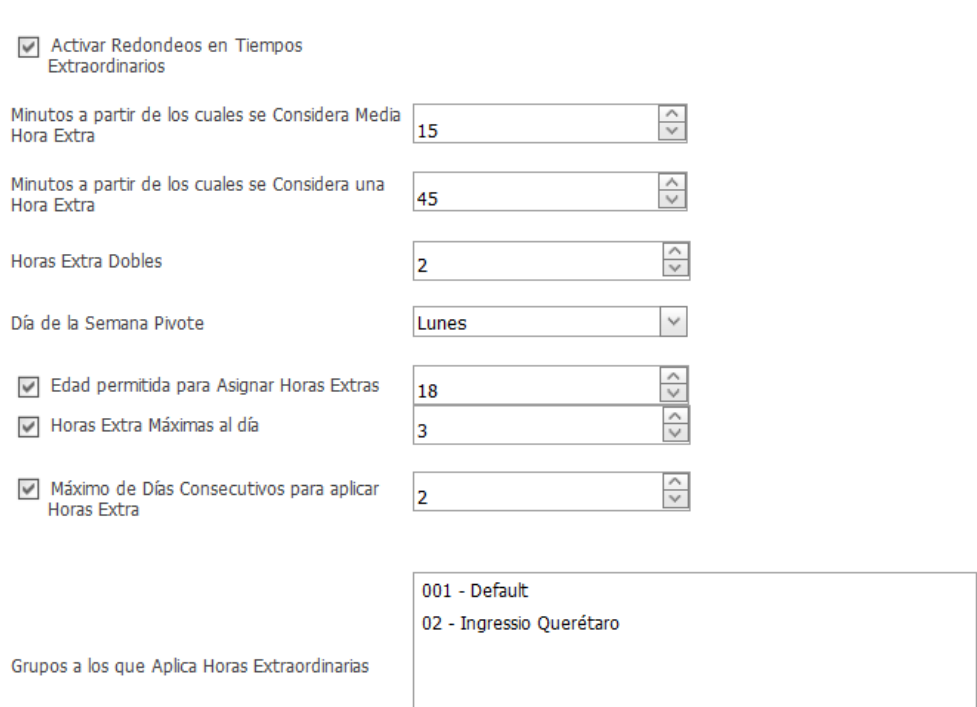

compleneto es autorizado se recalcula como **TEA** = Tiempo Extra Autrizado

*Imagen: Configuración-> Horas Extras*

**Está compuesto por:**

*INGRESSIO MÉXICO S.A DE C.V*

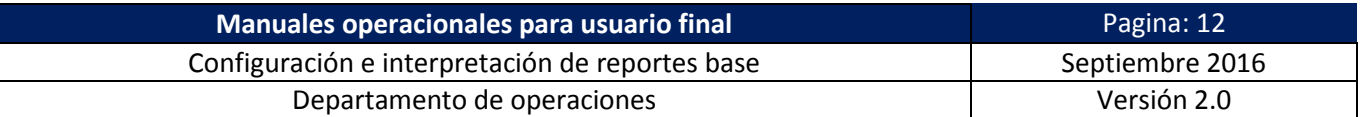

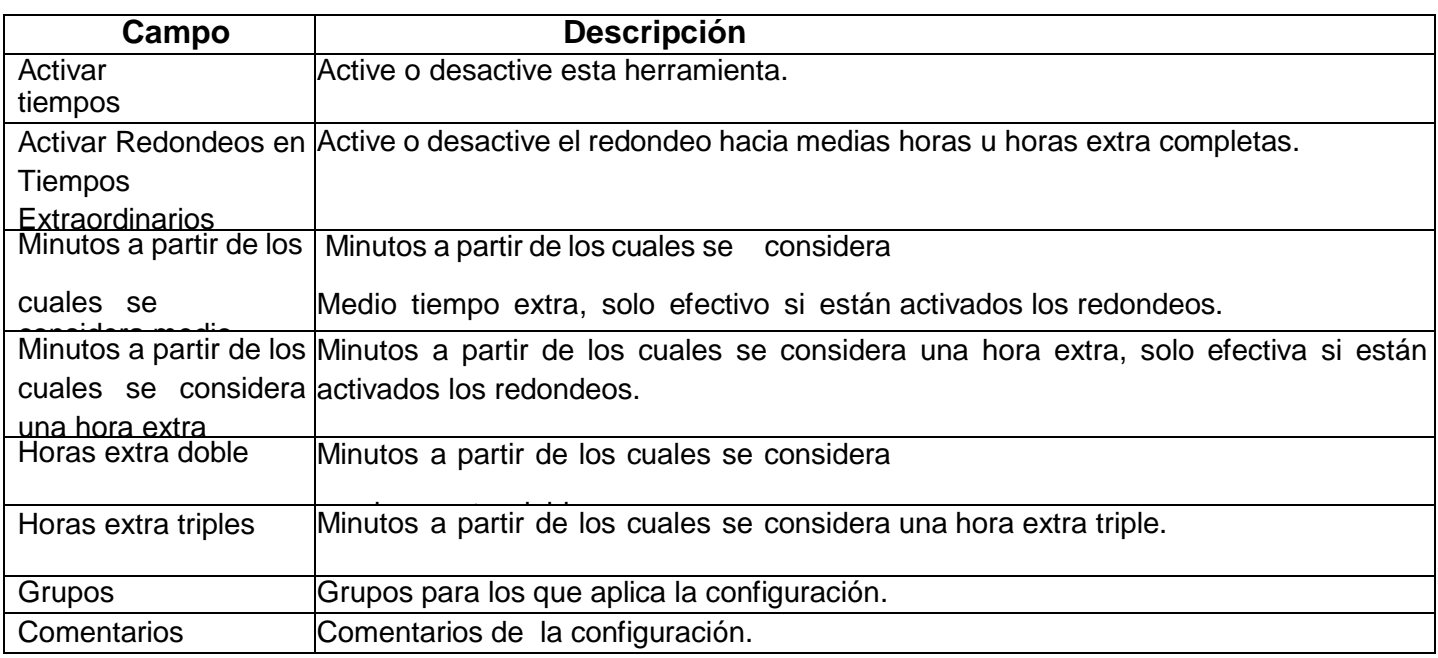

*Tabla: Descripción de campos pantalla Configuración de Tiempos Extraordinarios*

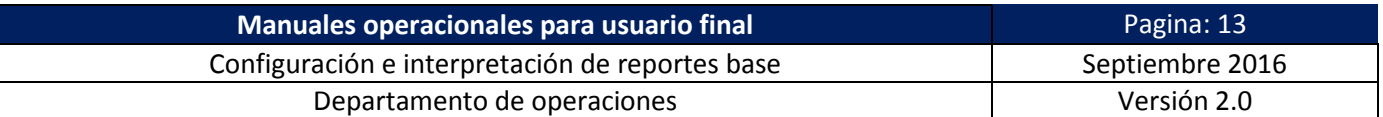

### **Autorización de Horas Extra:**

En este punto del proceso el tiempo extra calculado se presenta en reportes como Tiempo Extra Real o Posible para su Asignación, finalmente para cerrar el ciclo de confirmación de tiempo extra real asignado y para que el mismo se refleje en reportes de Nomina para el cálculo correspondiente de salario ingresamos a la opción de menú **Control de Asistencia-> Autorización de Horas Extras.**

El proceso de autorización se ejecuta simplemente con activar el "Check" o casilla de Autorización de cada fila confiando en el parámetro "TEA" el tiempo extra final a autorizar y finalmente dar clic en el botón de acción "Guardar Cambios" de la parte inferior de ventana.

PTE = Posible Tiempo Extra

#### Autorización de Horas Extras

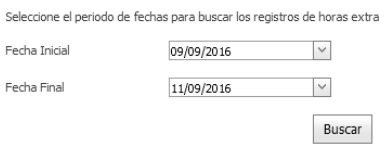

NOTA: Para aplicar las Autorizaciones de Tiempo Extra presiona el botón "Guardar Cambios" ubicado en la parte inferior derecha de la tabla.

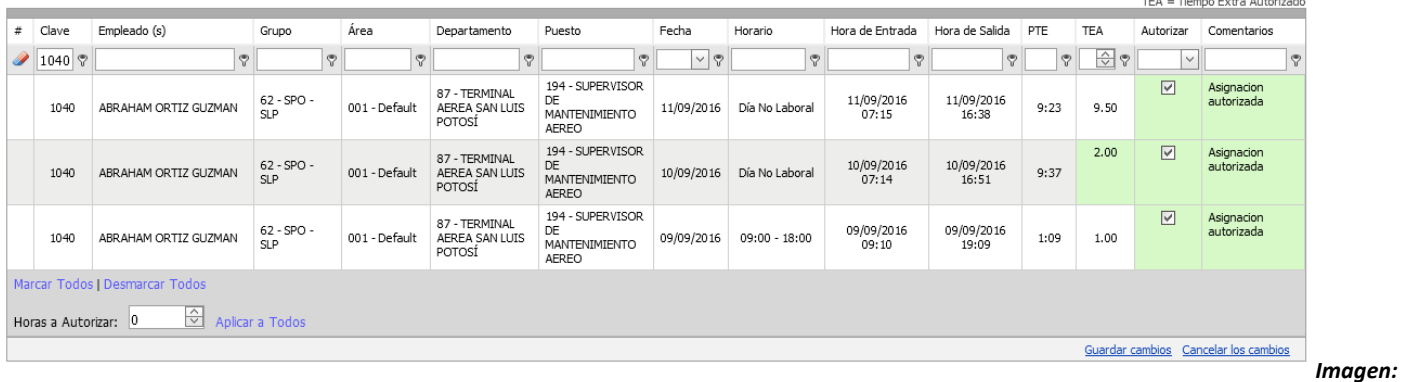

#### *Control de Asistencia-> Autorización de Horas Extras*

### **Ejemplo de cálculo de incidencias en reporte de Kardex para el proceso de asignación de Horas Extras:**

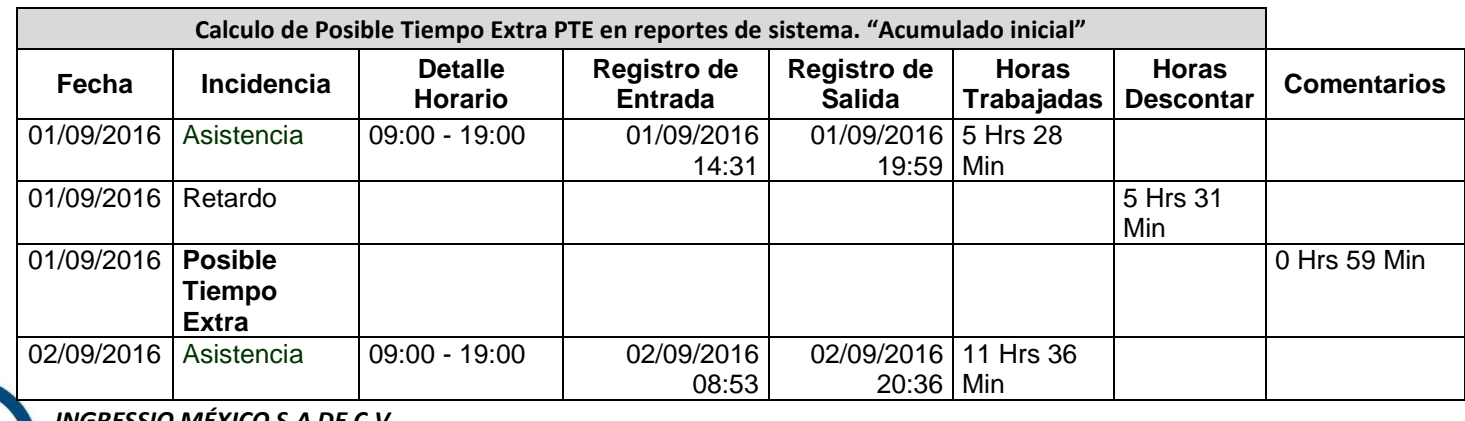

#### *INGRESSIO MÉXICO S.A DE C.V*

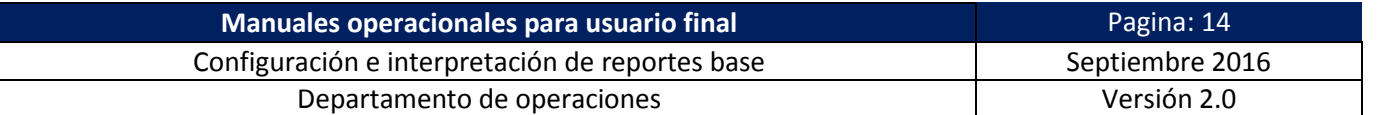

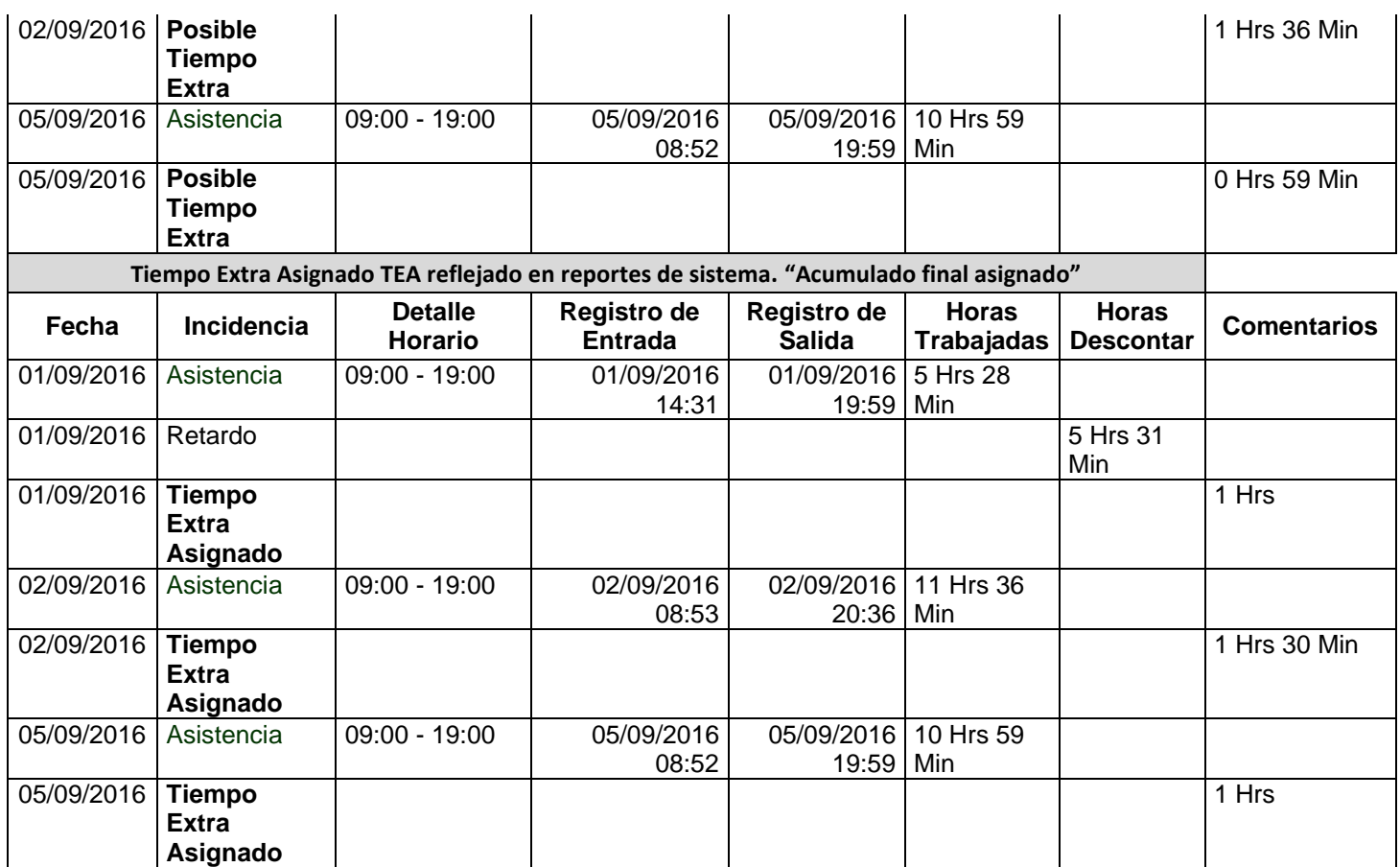

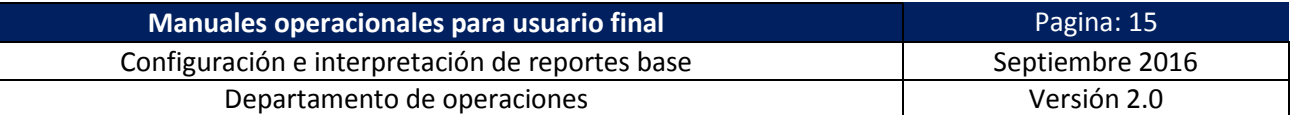

### <span id="page-14-0"></span>**Configuración y Autorización de Vacaciones.**

En este módulo se describen los procesos de configuración y autorización del complemento de horario denominado Vacaciones, para la configuración de esta prestación laboral podemos basamos en dos perfiles o criterios de configuración los cales se describe a continuación:

Los criterios de Vacaciones se configuran en la opción de menú **Configuración-> configuraciones Generales**

**Criterios de Ley Laboral**: estos criterios se basan en los parámetros de configuración de ley labora vigentes los cuales validar la asignación de dicha prestación, al configurar dicho perfil de criterios el impacto aplicara de manera global a todos los empleados en cuenta.

**Criterios del tipo Abierto**: estos criterios se basan en un perfil de configuración más flexible para la gestión de dicha prestación en la cual indicamos a sistema la cantidad de días permitidos a asignar durante un año laboral el cual se convierte en el único criterio de validación para la asignación de dicha prestación y el impacto de estas configuraciones puede ser selectivo acorde al catálogo de Grupos de la estructura organizacional.

# **Configuraciones Generales**

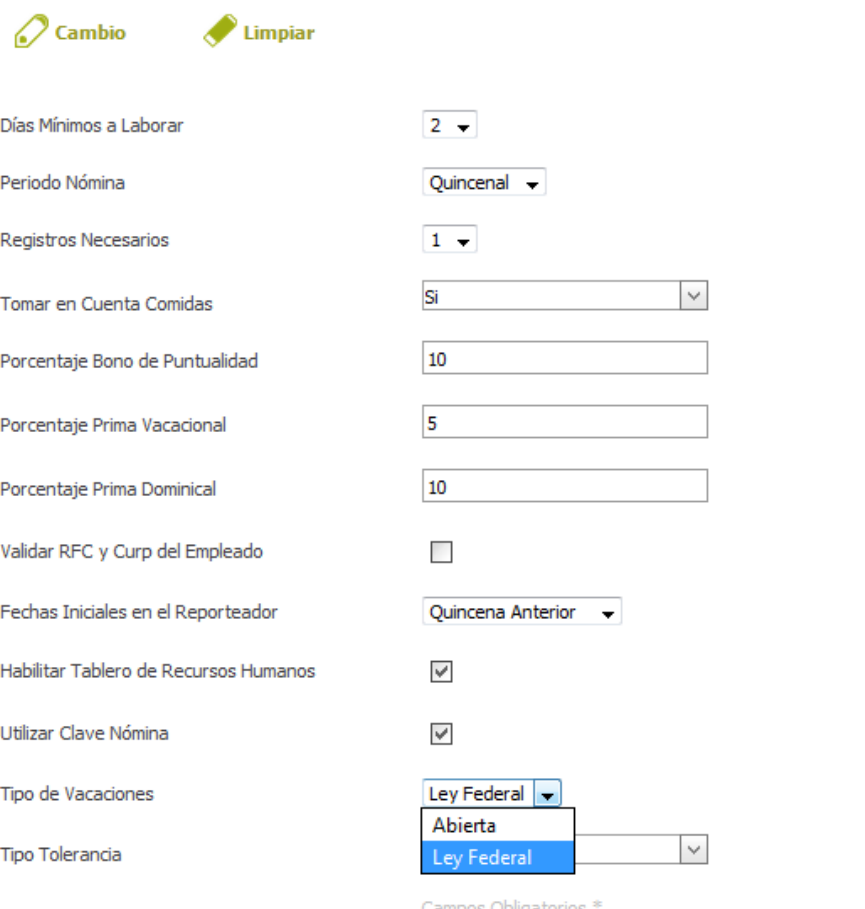

*Imagen: Configuración-> Vacaciones "Criterio Abierto"*

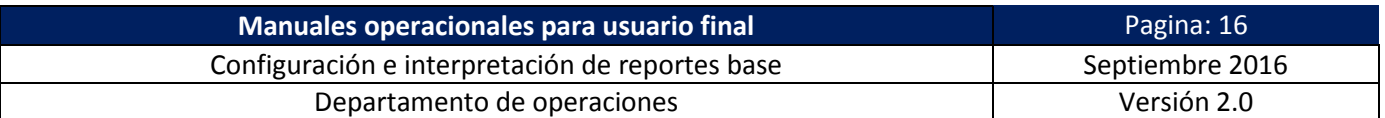

## **Configuración de Vacaciones:**

Ingresamos a esta venta de configuración mediante la opción de menú **Configuración-> Vacaciones**.

# **Configuración de Vacaciones**

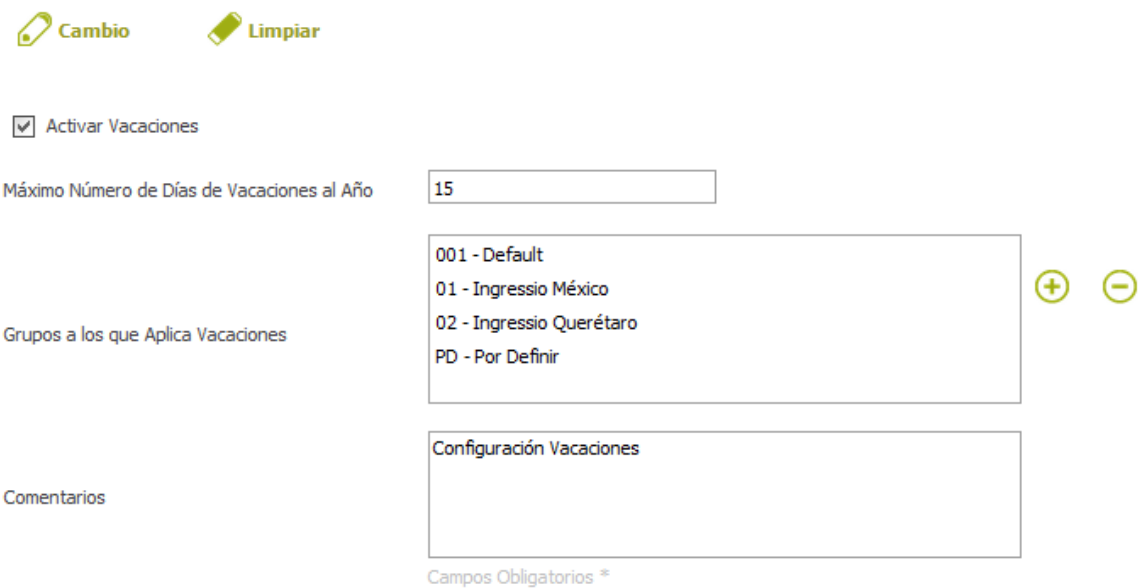

#### *Imagen: Configuración-> Vacaciones "Criterio Abierto"*

### **Está compuesta por:**

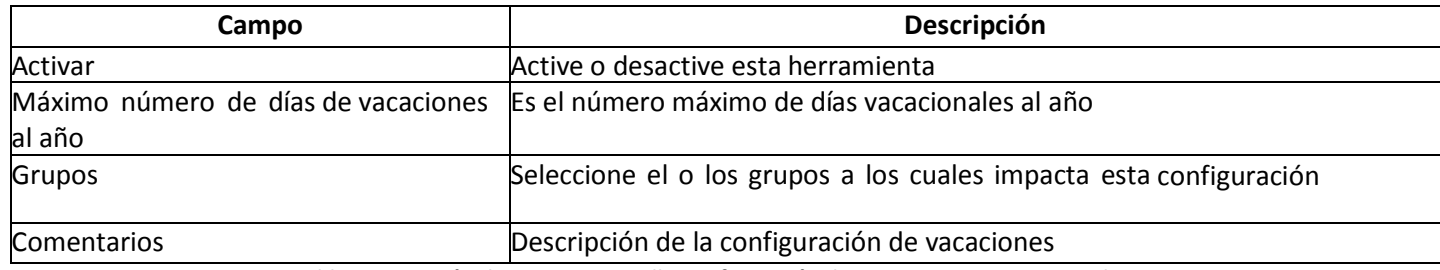

*Tabla: Descripción de campos pantalla Configuración de Vacaciones por criterio Abierto*

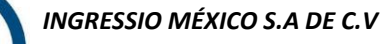

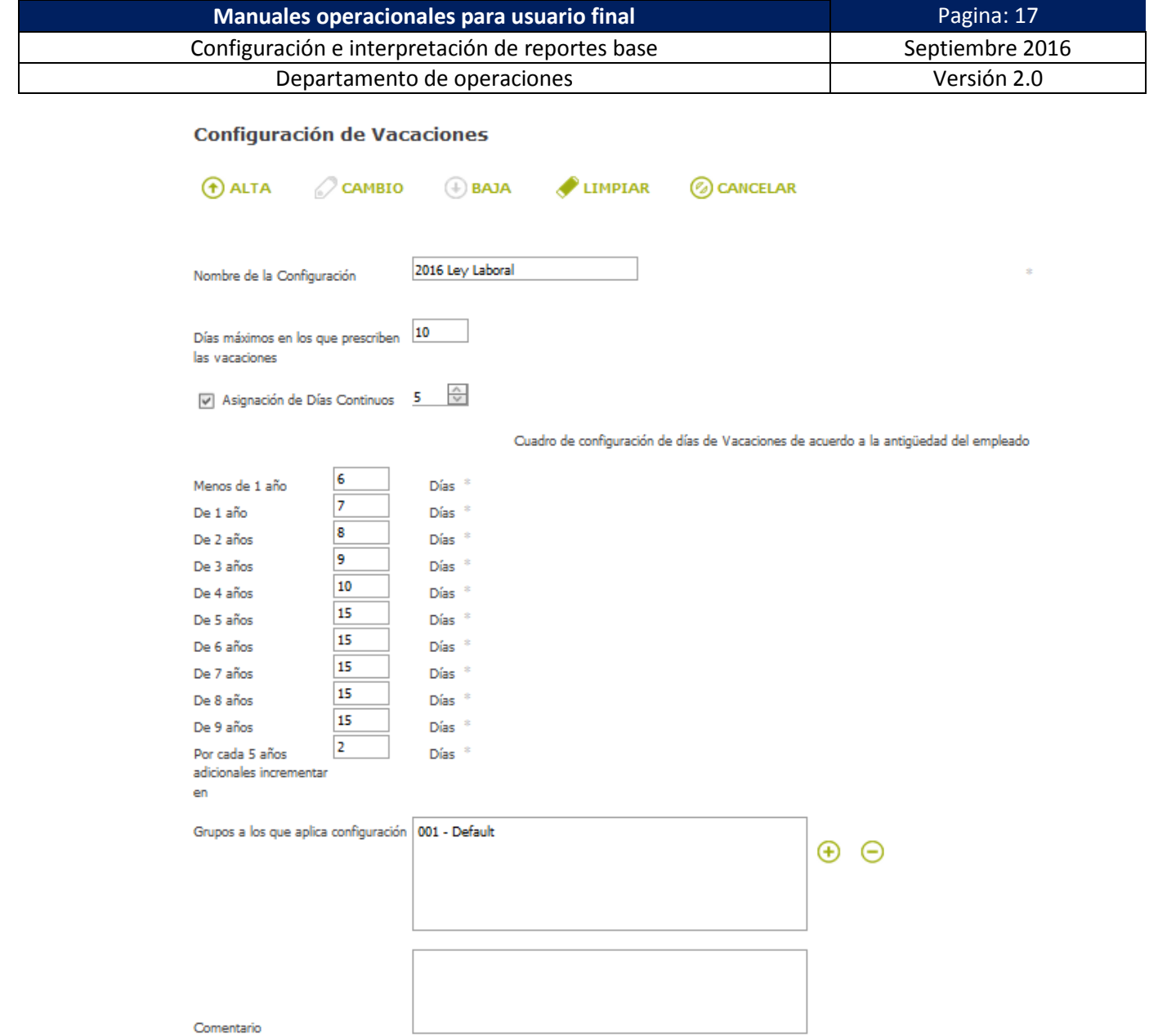

*Imagen: Configuración-> Vacaciones "Criterio Ley Federal"*

# **Está compuesta por:**

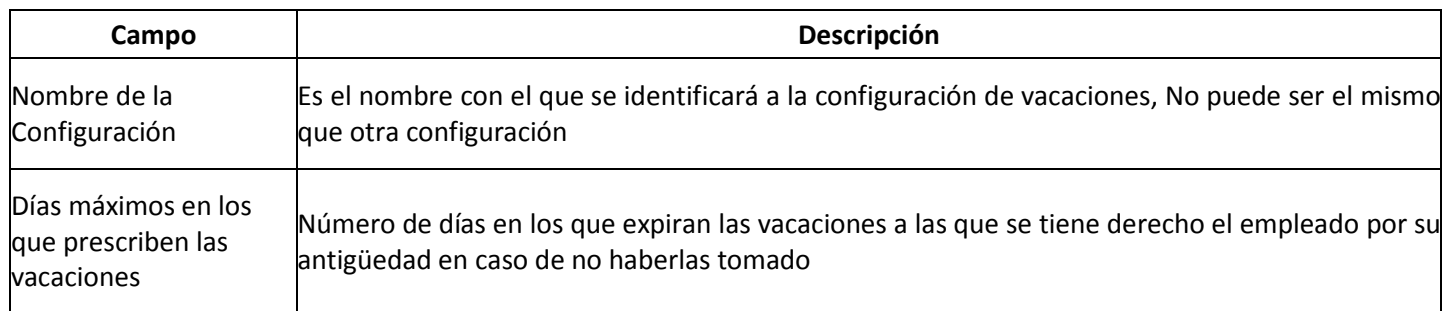

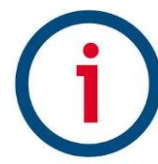

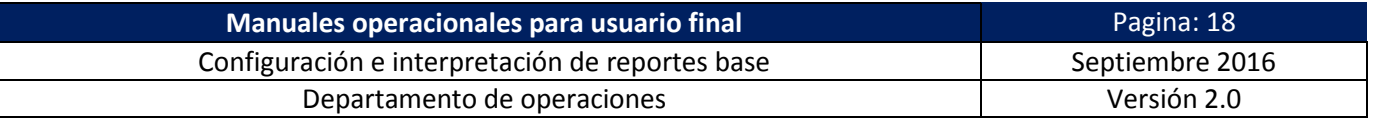

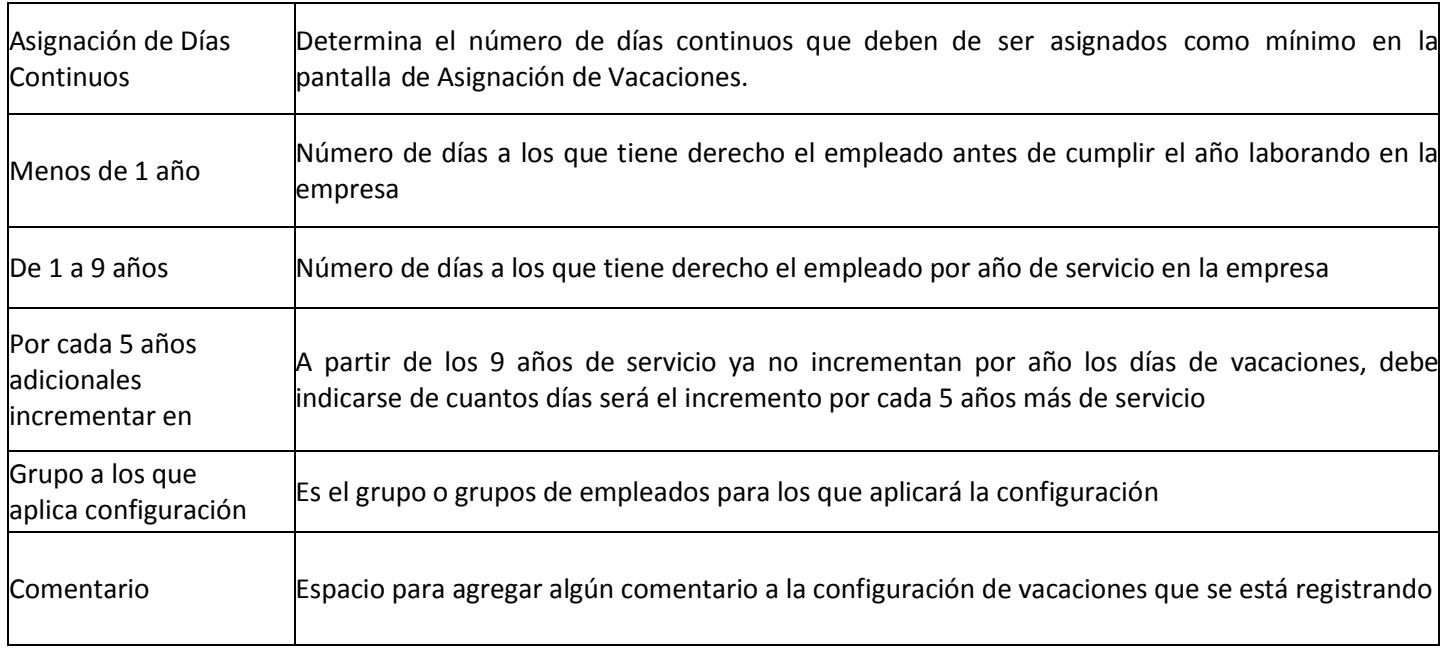

*Tabla: Descripción de campos pantalla Configuración de Vacaciones por Ley laboral*

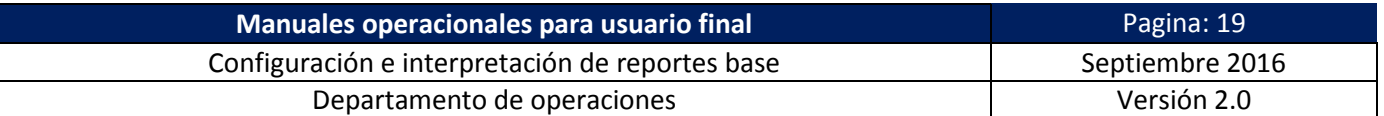

# **Asignación de periodos de vacaciones:**

La asignación de la prestación laboral se realiza en la opción de menú **Control de asistencia-> Vacaciones**, en esta venta se ingresan los datos de Empleado(s) y el rango de días a asignar el cual será procesado y validado por sistema en base a **Horario Asignado** a empleado y **Criterios de Configuración** del perfil de Vacaciones previamente realizado.

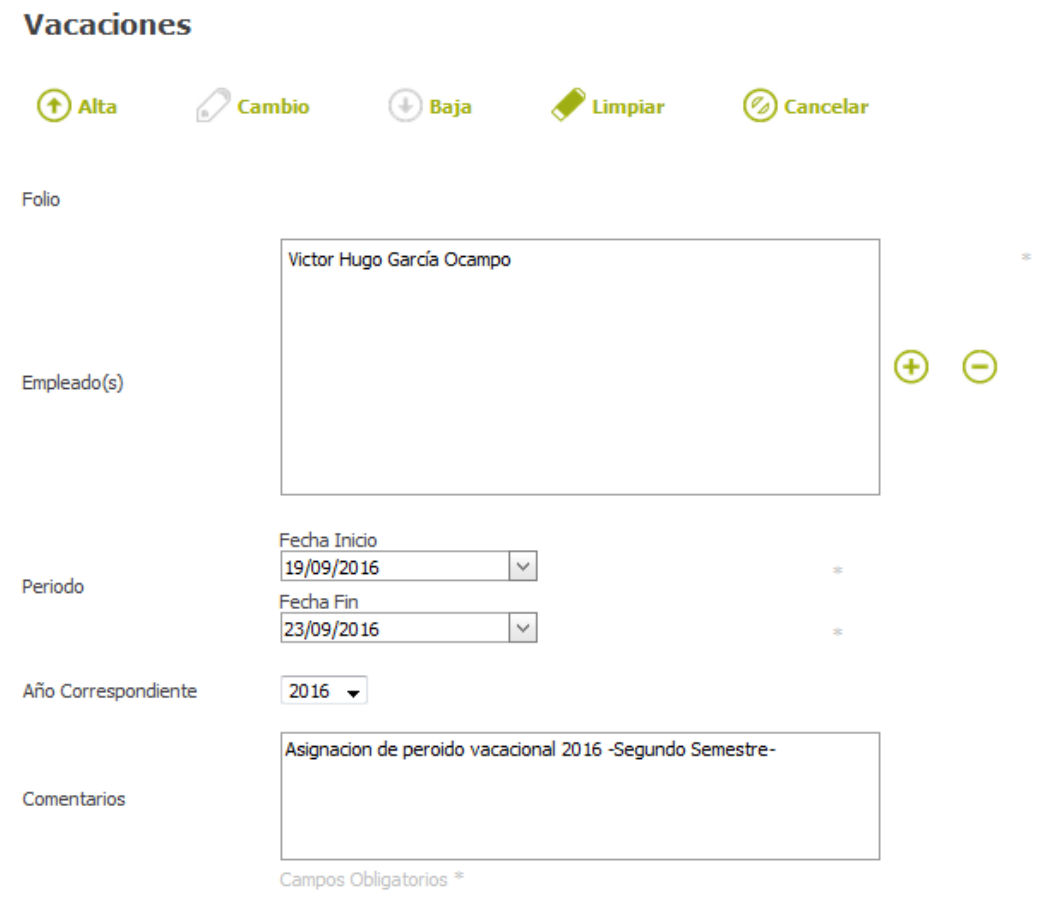

*Imagen: Control de Asistencia-> Vacaciones*

*INGRESSIO MÉXICO S.A DE C.V*

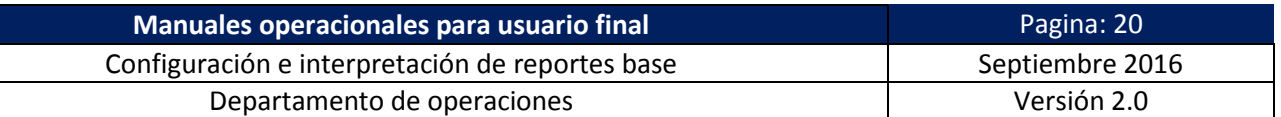

# **Registros Manuales**

En este módulo se describen los procesos para la operación de la herramienta denominada Registros Manuales la cual tiene la funcionalidad de generar Registros de Acceso de manera simulada justificando con esto los registros de acceso no ejecutados físicamente por empleados debido a fallas técnicas en el procesos manual o algún otro tipo de incidencia que imposibilitan el proceso como tal.

Ingresamos a esta herramienta mediante las opciones de menú **Control de Asistencia-> Registros Manuales,** para generar un nuevo registro damos clic en el botón de acción **Nuevo**.

### **Está compuesto por:**

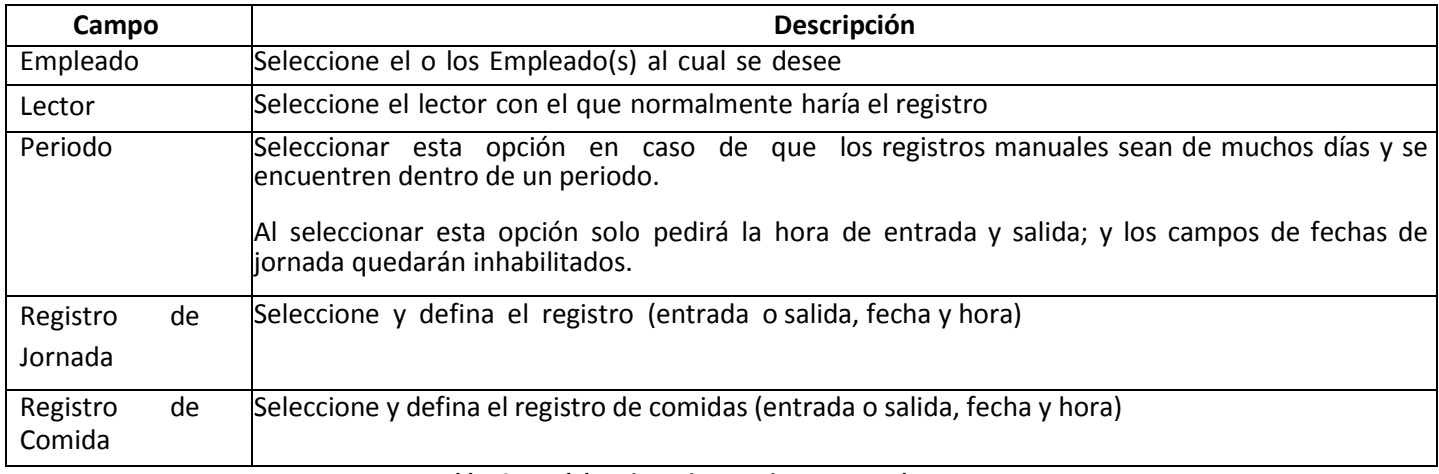

*Tabla: Control de Asistencia-> Registros Manuales-> Nuevo*

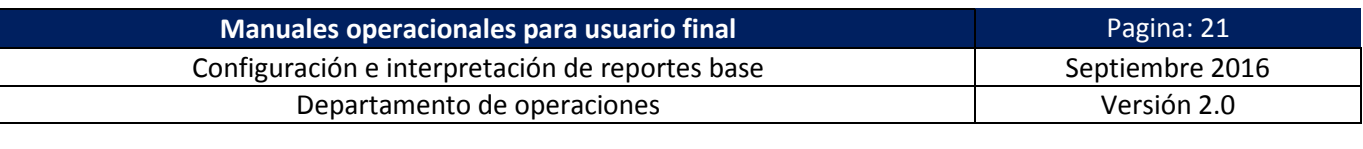

# Captura de Registros Manuales de Entradas y Salidas

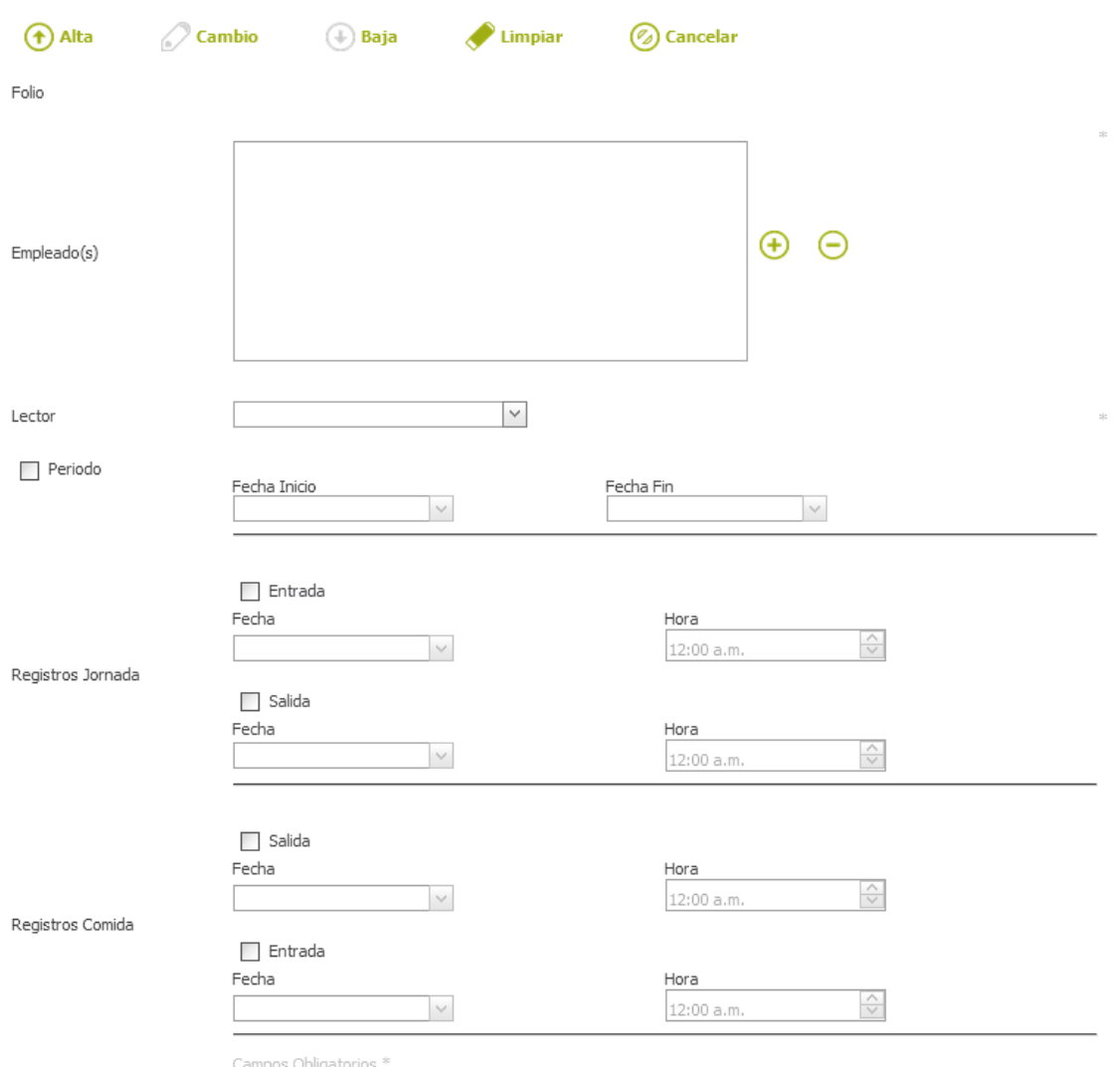

*Imagen: Control de Asistencia-> Registros Manuales-> Nuevo*

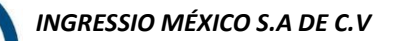

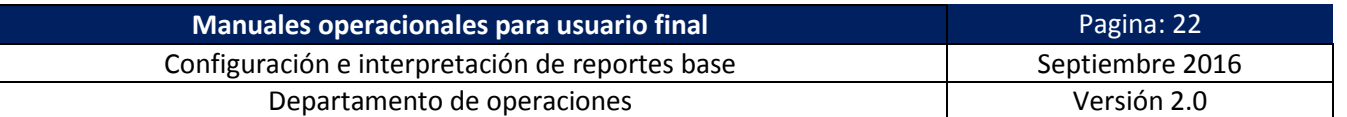

### **Justificaciones**

En este módulo se describen los procesos para la operación de la herramienta denominada justificaciones la cual tiene la funcionalidad de "justificar" faltas calculadas por inasistencia o para la planificación de inasistencias programadas acorde a etiqueta de justificación

Ingresamos a esta herramienta mediante las opciones de menú **Control de Asistencia-> Justificaciones,** para generar un nuevo registro damos clic en el botón de acción **Nuevo**.

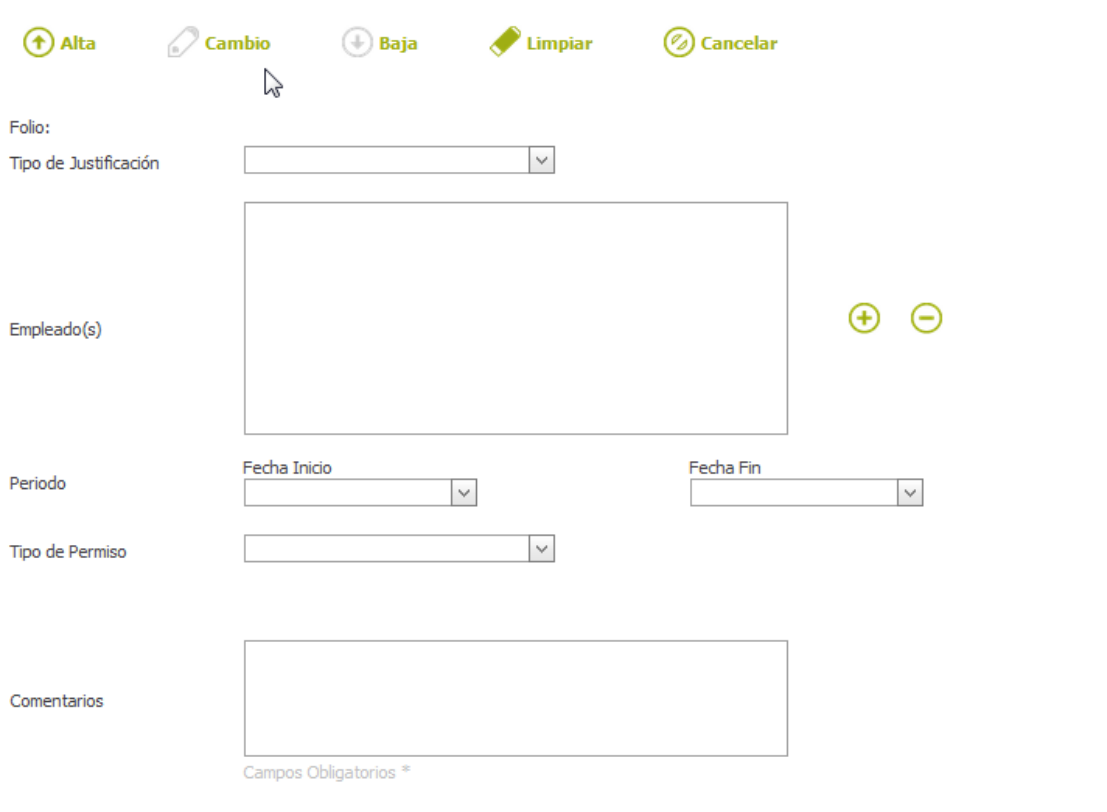

## **Justificaciones**

*Imagen: Descripción de campos de la pantalla Justificaciones*

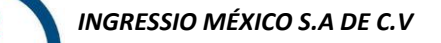

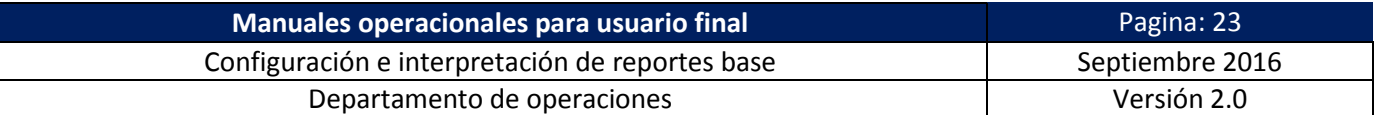

### **Está compuesto por:**

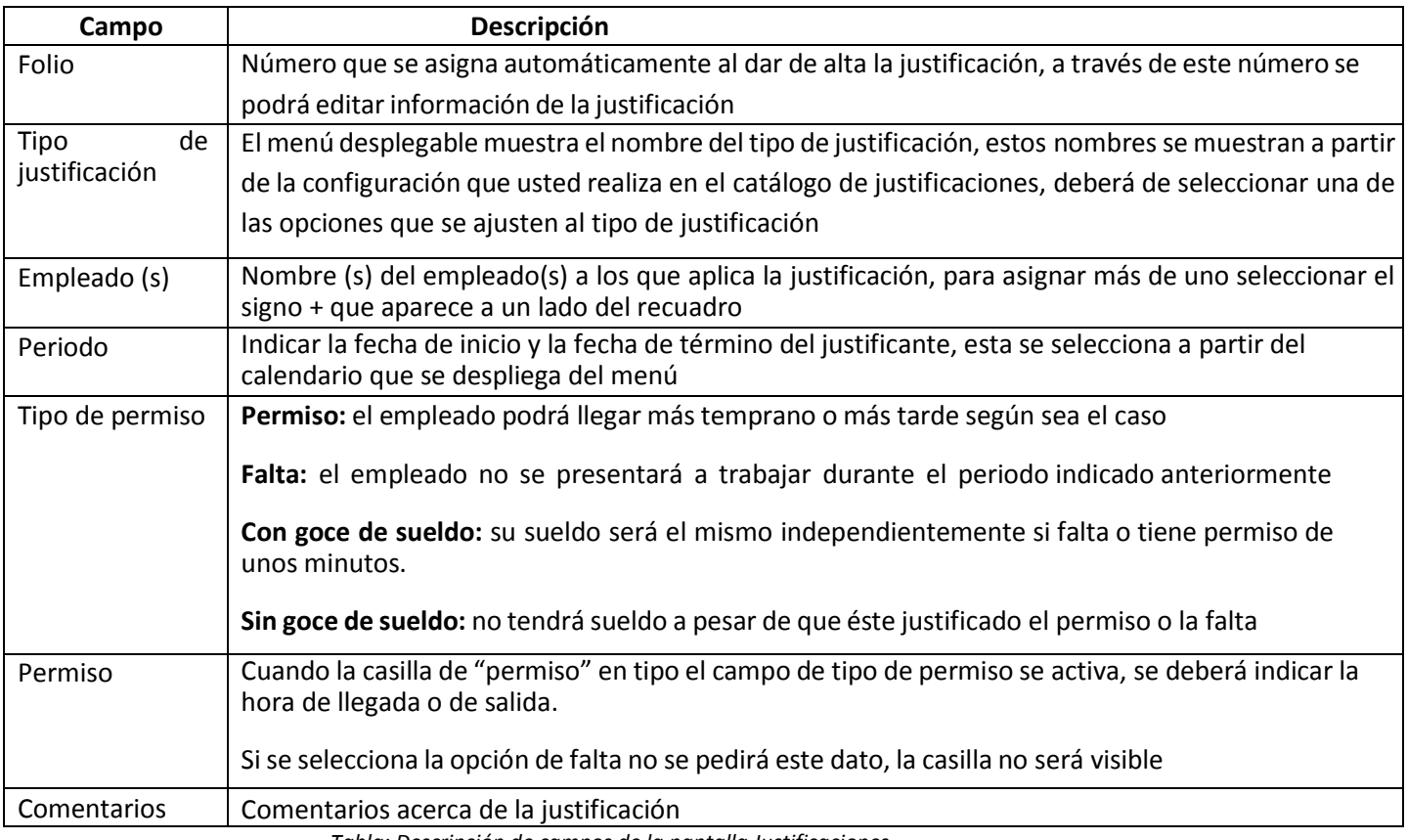

*Tabla: Descripción de campos de la pantalla Justificaciones*

## **Consideraciones sobre Validaciones de Justificaciones:**

## - Etiqueta: Requiere justificación

No se permite agregar un registro que no tenga justificación alguna, para corregir este error será necesario indicarle el nombre de la justificación esto a través del menú desplegable que se muestra en el campo tipo de justificación.

# - Etiqueta : Requiere fecha de inicio

## Etiqueta : Requiere fecha fin

Cualquiera de estos mensajes es mostrado cuando no se indica la fecha de inicio y la fecha fin que abarca el (los) permiso (s) o la (s) falta (s). Para este caso deberá indicar las fechas de inicio y fin y de esta manera poder dar de alta la justificación.

## Etiqueta : Justificación no valida

No podrá dar de alta la justificación mientras que uno de los campos marcados como obligatorios se encuentren vacíos. Para corregir este error deberá cerciorarse que a completado todos los campos.

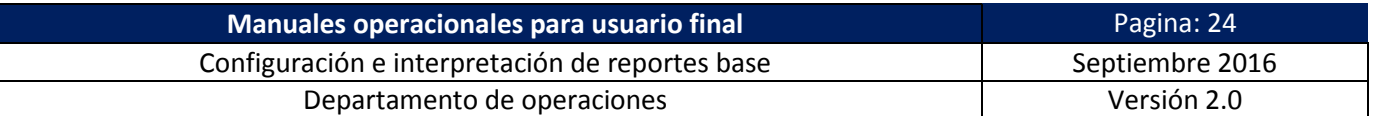

# - Etiqueta: El periodo seleccionado no contiene días laborables

Este mensaje se muestra cuando al empleado a quien se le quiere asignar una justificación no labora en ese día, es decir, si el empleado solo labora de Lunes a Viernes y se le quiere asignar una justificación para un día sábado se mostrará este mensaje.

Para resolver este error es necesario verificar la fecha en que se da la justificación y si el empleado si labora ese día.

*INGRESSIO MÉXICO S.A DE C.V*